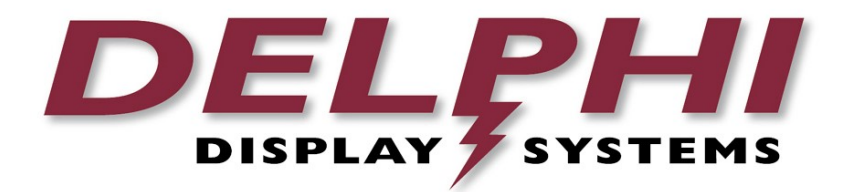

## **Quick Reference Guide**

# **Insight Verify™ 2.0 Order Confirmation Solution**

## **Revision Date: 2017/05/22 Revision A**

### **Table of Contents**

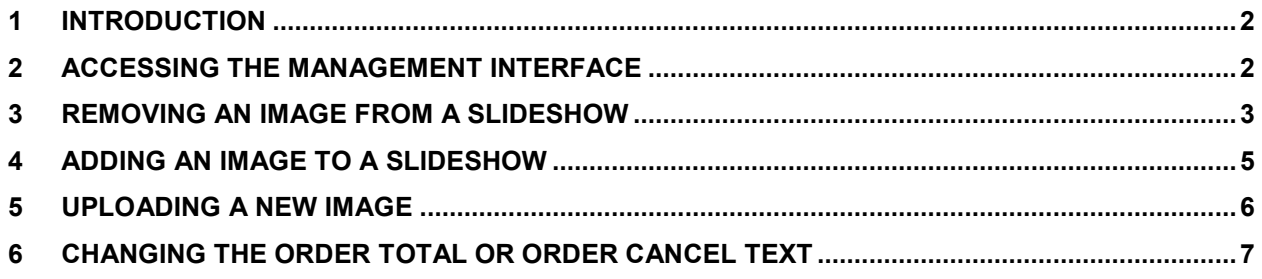

## **1 Introduction**

This Quick Reference Guide briefly reviews the most common tasks when maintaining and configuring Verify™ 2.0 on an Endura 15X, ISA or other Delphi Display system. For a complete description of options and tasks, see the User's Guide for the Insight Verify™ 2.0 Order Confirmation System.

## **2 Accessing the Management Interface**

To access the Management Interface, open an HTML5-compliant web browser (Chrome, Firefox or Edge) and enter the following URL:

#### **https://***<xxx.xxx.xxx.xxx>***/configMgmt**

replacing the **<xxx.xxx.xxx.xxx>** text with your device's IP address. For example, if you have an Endura 15X with an IP address of 192.168.11.129, you would enter **https://192.168.11.129/configMgmt**.

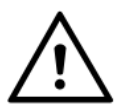

All content is securely delivered over the network using HTTPS, but the certificate used is selfsigned as frequently Endura 15X systems are not connected to the Internet. When you first access the Management Interface, you may receive an "Insecure Connection" warning. If you see this warning, select the appropriate option to add a security exception for your browser.

Once you have created the security exception in your browser, you will see the Management Interface login screen shown below:

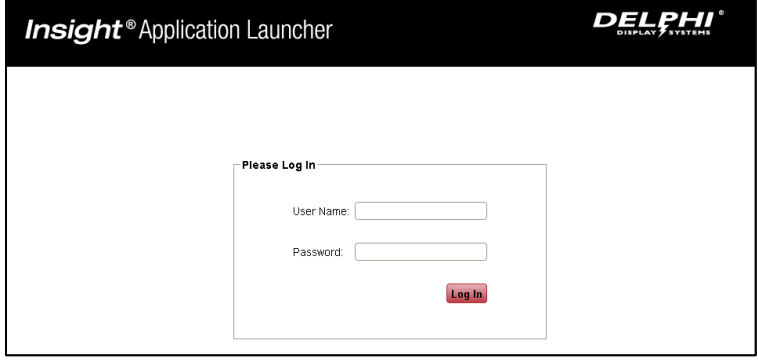

The default User Name is **delphidisplay** The default Password is **!ns!ght**

Once you log in, you will see the Application Launcher. For configuration tasks you will be clicking on the "Configuration" icon in the lower right of the Application Launcher.

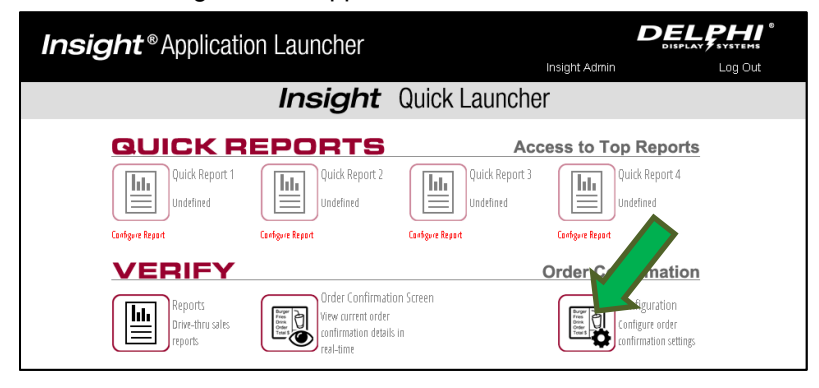

## **3 Removing an Image From a Slideshow**

To edit a slideshow, do the following:

- 1. From the Insight Application Launcher, click **Configuration** in the lower right corner.
- 2. Click the "SlideShow" tab
- 3. "Open"

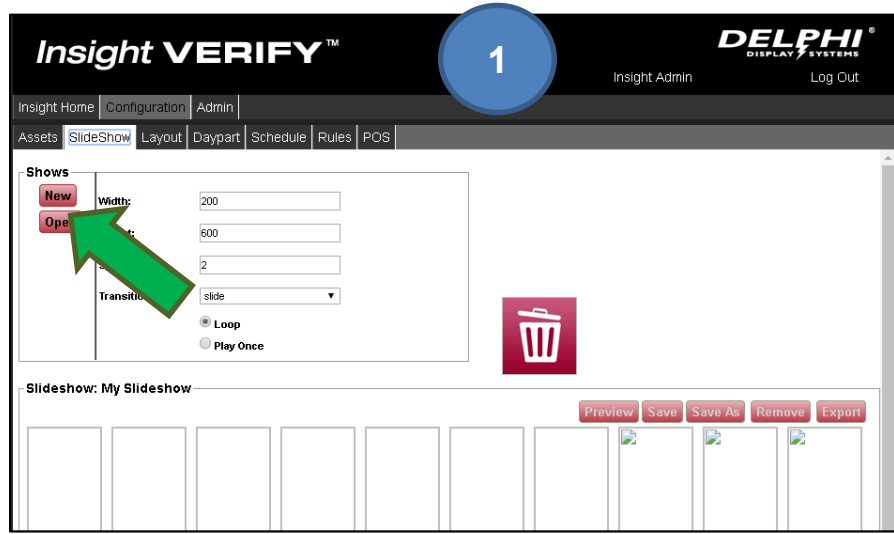

4. Select the slideshow to modify and click "Submit"

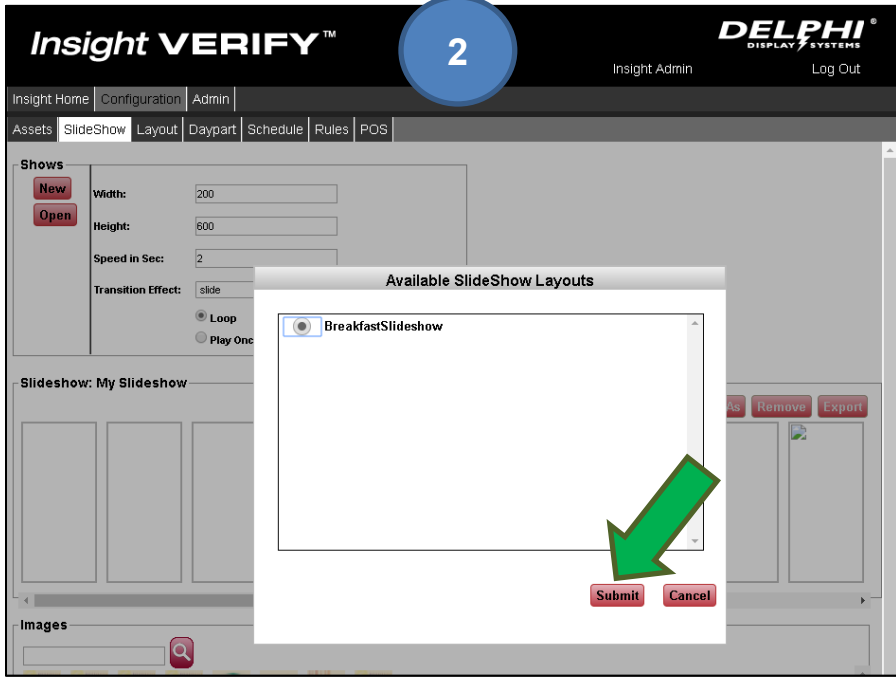

5. To remove a slide, drag it and drop onto the "Trash Can" icon

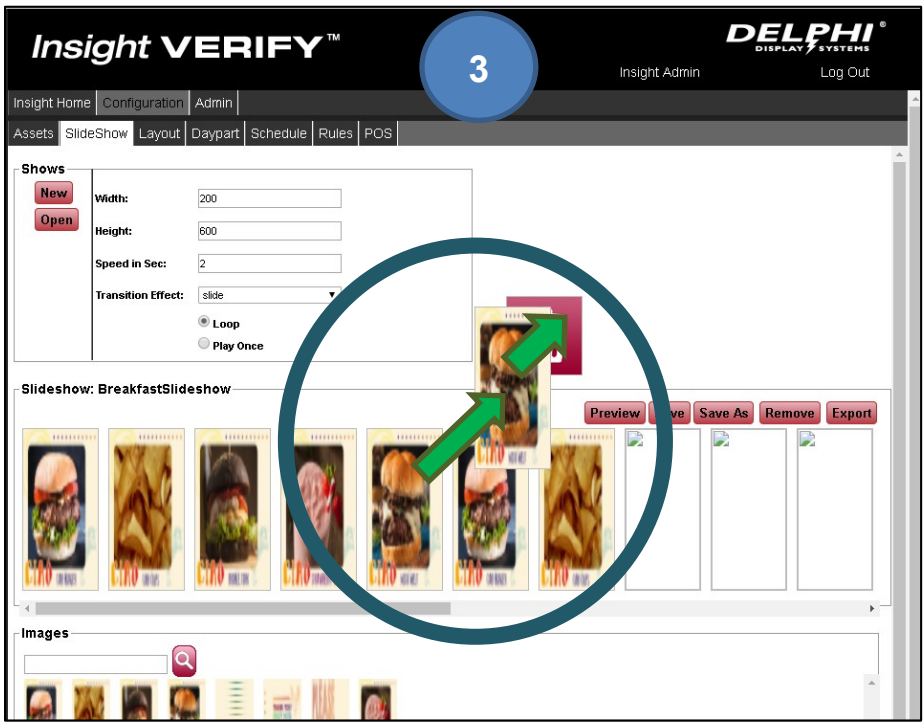

This leaves a blank space in the slideshow. This space is OK and will not appear in the actual slideshow.

6. Click "Save" to save your changes. You will be prompted to name the slideshow. Click OK.

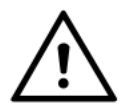

**CAUTION**: **Do NOT** change the name of the slideshow. If you change the name of the slideshow when saving, it will break its link to the Layout and the Verify display will be white instead of displaying this slideshow.

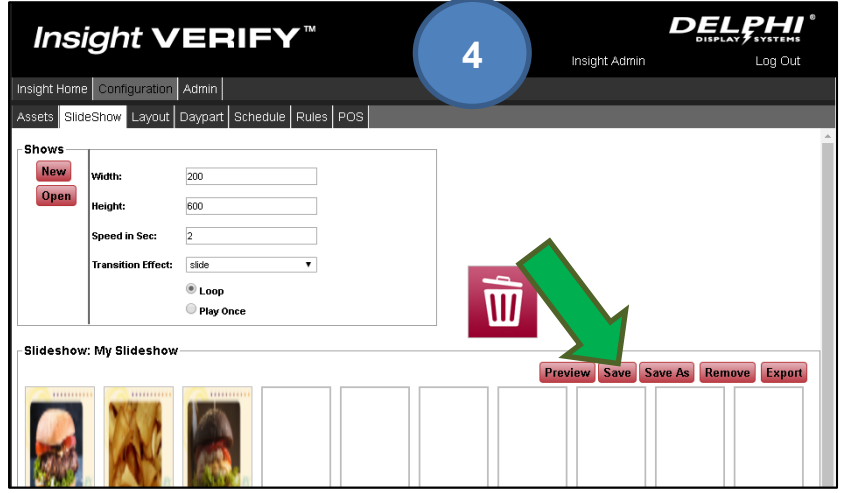

## **4 Adding an Image to a Slideshow**

1. Open a slideshow like in "Removing a Slide", then drag images to the right to make an open space in the slideshow where you want to add the image.

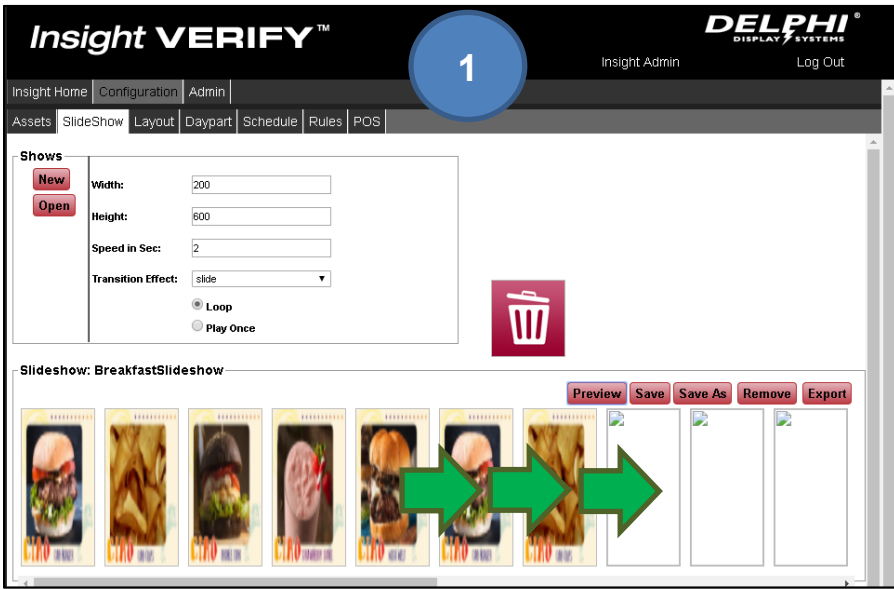

2. This leaves a blank space in the slideshow. Then drag the image to add and drop it on the blank space.

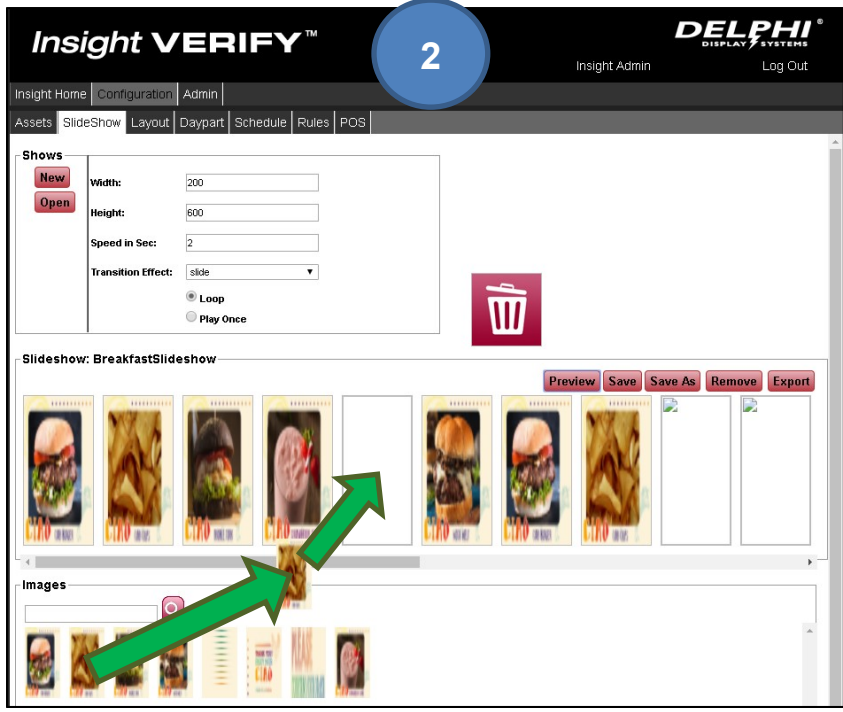

7. Click "Save" to save your changes. You will be prompted to name the slideshow. Click OK.

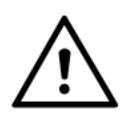

**CAUTION**: **Do NOT** change the name of the slideshow. If you change the name of the slideshow when saving, it will break its link to the Layout and the Verify display will be white instead of displaying this slideshow.

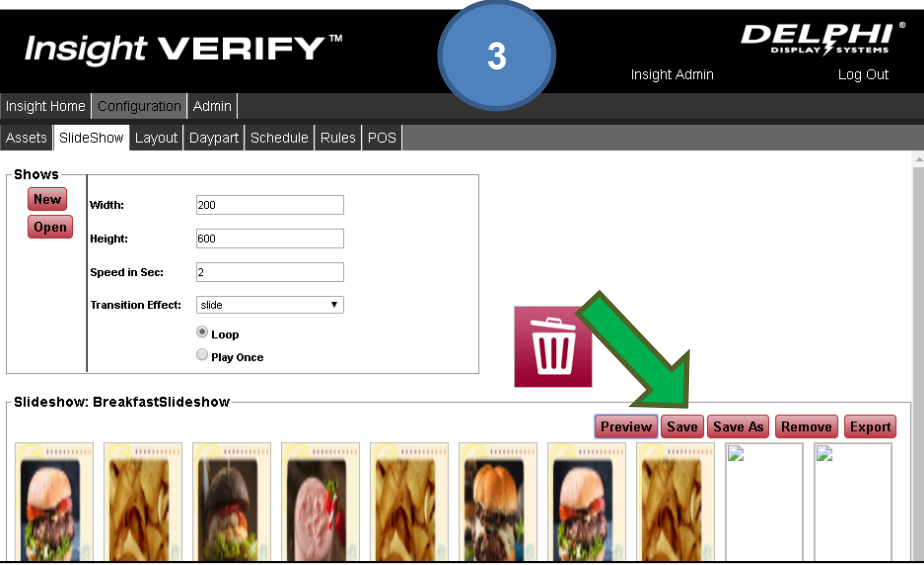

## **5 Uploading a New Image**

- 1. **All images must be in JPEG (.jpg) format. Full screen images should be 1024x768 resolution.**
- 2. From the Insight Application Launcher, click **Configuration** in the lower right corner.
- 3. Click "Upload New"

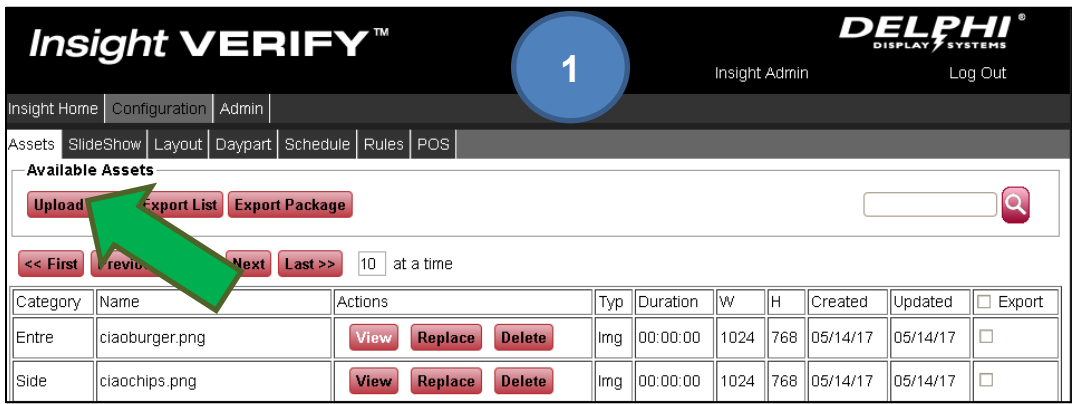

4. Select a Category for the image.

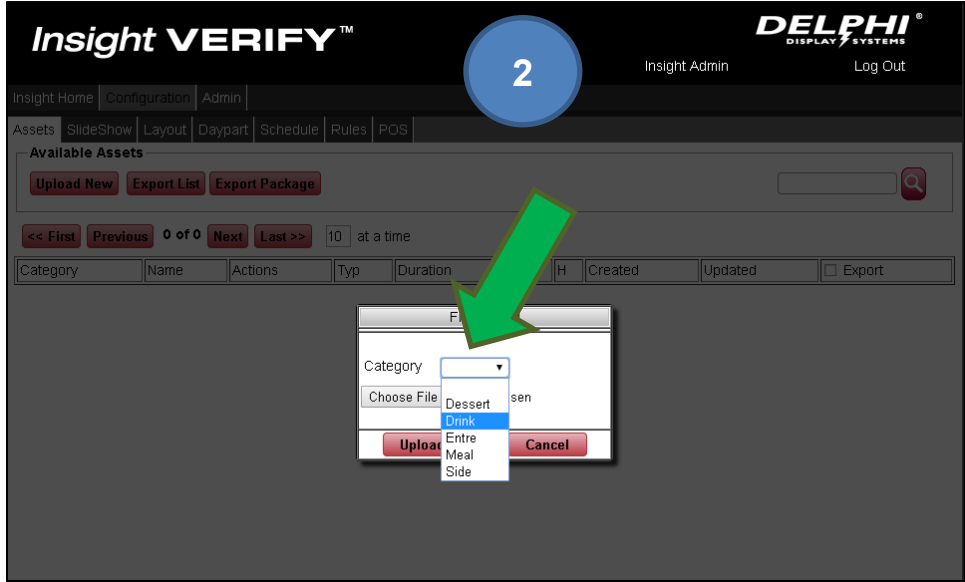

- 5. Click the "Choose File" button and select the file you want to upload.
- 6. Click the "Upload" button to upload the image.

## **6 Changing the Order Total or Order Cancel Text**

- 1. From the Insight Application Launcher, click **Configuration** in the lower right corner.
- 1. Click the "Layout" tab
- 2. Click "Open"
- 3. Select the Layout to change (Order Total or Order Cancel) and click "Submit"

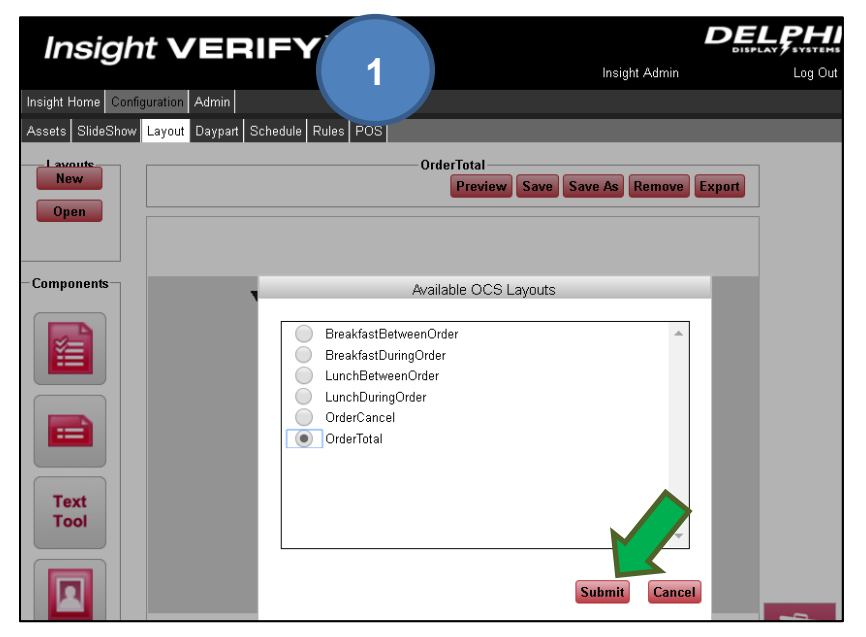

- 4. Click on the text you want to change. Note that the text may be divided into multiple text fields.
- 5. Edit the text by changing the "Value" in the lower left corner of the screen. *The special character sequence of three vertical bars* ||| *will be replaced on the Verify system with the order total.*
	- a. You can also change the text size and color here.

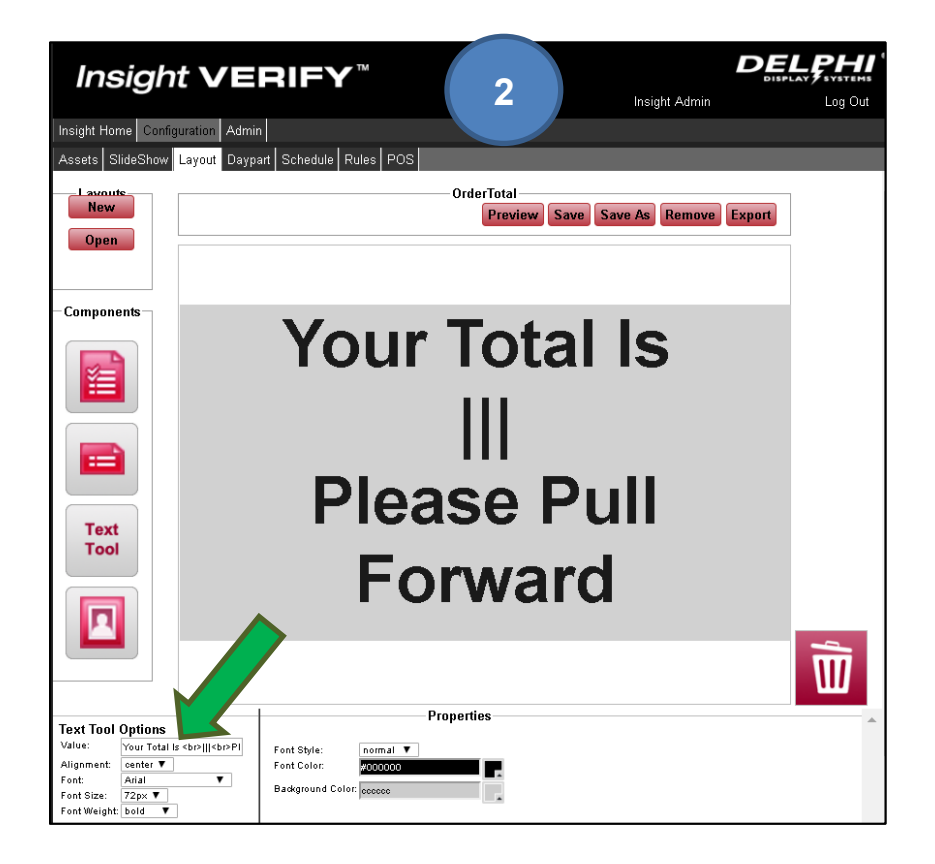

6. Click "Save" to save your changes.

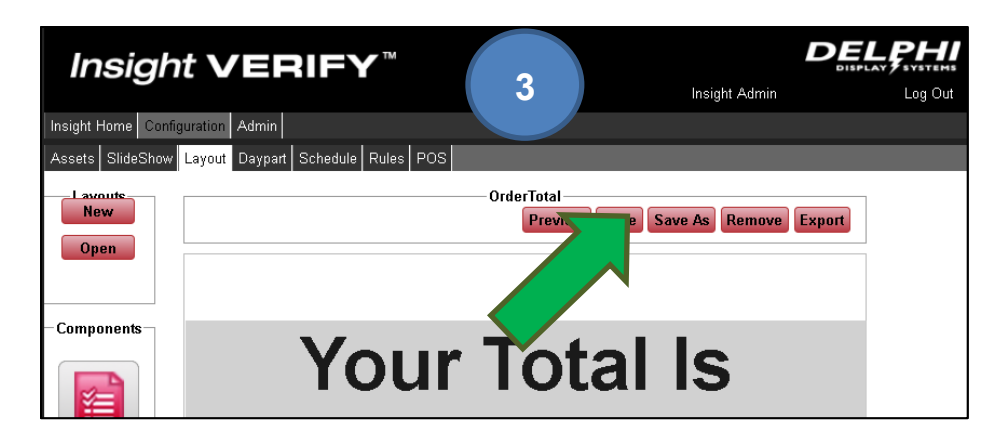

## **Revision History**

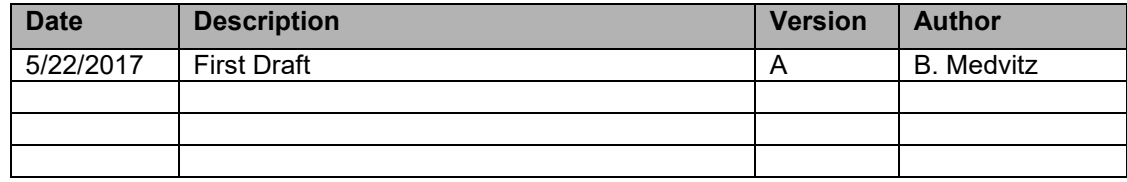